## **ClubRunner**

[Help Articles](https://www.clubrunnersupport.com/kb) > [Club Help](https://www.clubrunnersupport.com/kb/club-help) > [Club - Administration Guide](https://www.clubrunnersupport.com/kb/club-administration-guide) > [Attendance](https://www.clubrunnersupport.com/kb/attendance) > [Barcode Module](https://www.clubrunnersupport.com/kb/barcode-module) > [How do I report scanned barcodes for a meeting?](https://www.clubrunnersupport.com/kb/articles/how-do-i-report-scanned-barcodes-for-a-meeting)

## How do I report scanned barcodes for a meeting?

Zach W. - 2021-02-24 - [Barcode Module](https://www.clubrunnersupport.com/kb/barcode-module)

- 1. Within ClubRunner's **Member Area**, click the **Attendance** tab on the top menu bar, then click on **Meetings**.
- 2. Click the **Date** of the meeting you wish to apply the barcodes to.
- 3. Under the area called **Load Bar Codes**, click on the **Select Files** button.

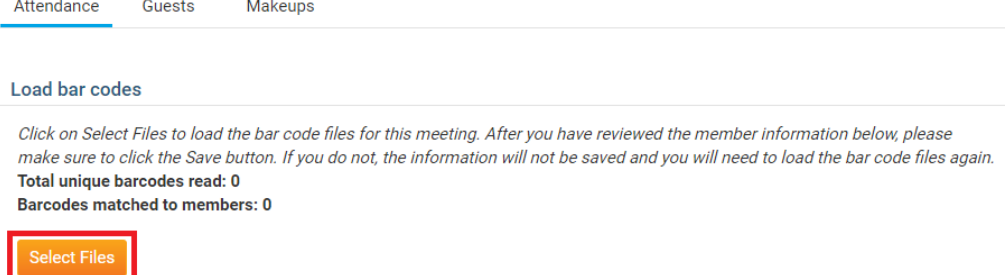

 $\sim 10^{-12}$ 

4. Select the file from the Barcode Scanner or computer and click the **Open** Button.

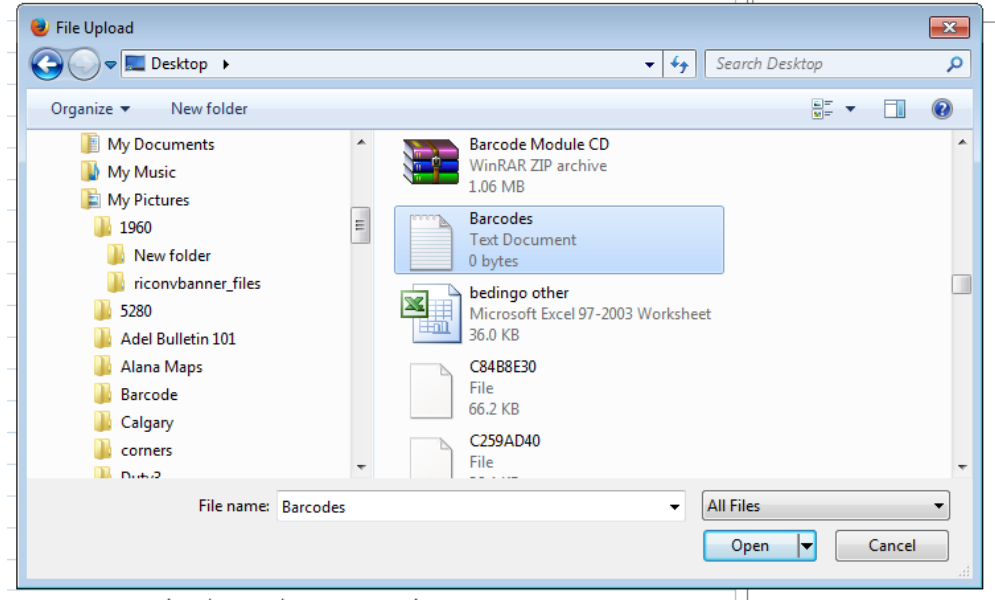

5. Once the file has loaded up and the name on the list are checked off, click the **Save** button to finalize the attendance totals.

**Note:** If a member's badge number recorded by the Barcode Scanner does not match the badge number listed in a member's profile, their names will not be

checked off as attended.

Ensure that any remaining attendance data has been uploaded to ClubRunner before updating a member's badge number.

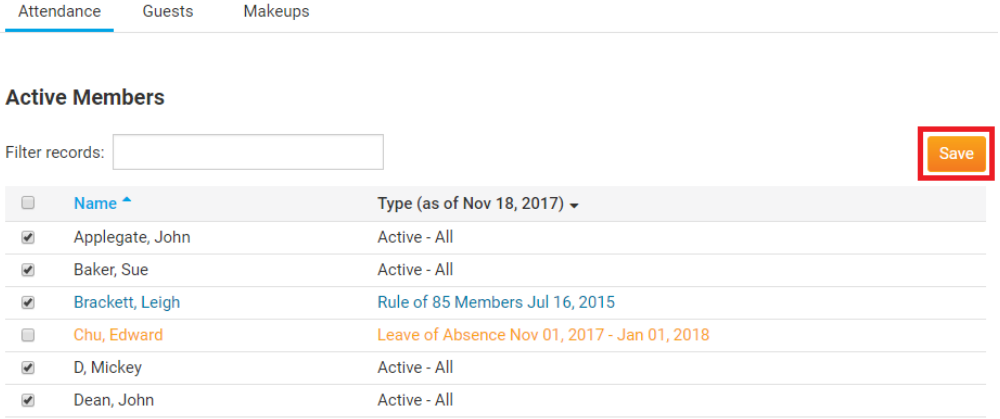